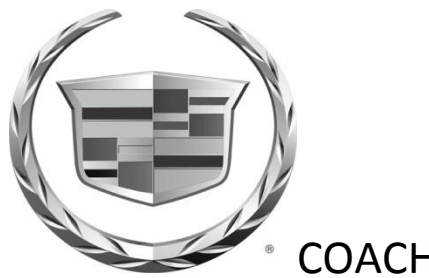

## COACHBUILDER INFORMATION UPDATE

**Date:** May 1, 2013 **Bulletin Number:** XTS 20 **Subject:** Cadillac XTS ECS Programing Process

This bulletin is to inform you of important information related to the ECS Programing for the Cadillac XTS Professional Vehicle Chassis.

To configure the vehicle for proper operation of the electronic suspension control system (ESC), the following procedure must be performed.

**Important:** The Steering Angle Sensor Learn procedure MUST be performed first.

## **Steering Angle Sensor Learn procedure**

- 1. Using the steering wheel, align the front wheels forward.
- 2. Apply the parking brake, or set the transmission in the "P" position.
- 3. Install the scan tool to the data link connector.
- 4. Turn ignition ON, with engine OFF.
- 5. Select Steering Wheel Angle Sensor Reset in the Steering Wheel Angle Sensor Module Configuration/Reset Functions list.
- 6. Follow the scan tool directions to complete the Reset procedure.
- 7. Select Steering Wheel Angle Sensor Learn in the Steering Wheel Angle Sensor Module Configuration/Reset Functions list.
- 8. Follow the scan tool directions to complete the Learn procedure.
- 9. Select Steering Wheel Angle Sensor Learn in the Electronic Brake Control Module Configuration/Reset Functions list.
- 10. Follow the scan tool directions to complete the learn procedure.
- 11. Clear any DTCs that may be set.

## **EBCM-Setup and Configuration in SPS**

Contact Techline Customer Support Center (TCSC) (1-800-828-6860 English or 1-800-503-3222 French) with the length of the vehicle to be programmed.

1. Access the Service Programming System (SPS) and follow the on-screen instructions.

- 2. On the SPS Supported Controllers screen, select K17 Electronic Brake Control Module Programming and follow the on-screen instructions.
- 3. On the SPS Supported Controllers screen, select K17 Electronic Brake Control Module Setup and Configuration and follow the on-screen instructions.
- 4. At the end of programming, choose the "Clear All DTCs" function on the SPS screen.

If you have any questions or concerns, call Joe Pennington at (248) 808-0854.